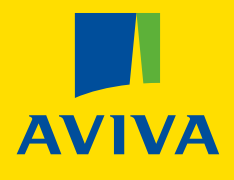

## **AGPOL**

## **Data upload guide**

 $\boldsymbol{\Lambda}$ 

for a Group Protection renewal

 $\begin{picture}(20,10) \put(0,0){\vector(1,0){10}} \put(1,0){\vector(1,0){10}} \put(1,0){\vector(1,0){10}} \put(1,0){\vector(1,0){10}} \put(1,0){\vector(1,0){10}} \put(1,0){\vector(1,0){10}} \put(1,0){\vector(1,0){10}} \put(1,0){\vector(1,0){10}} \put(1,0){\vector(1,0){10}} \put(1,0){\vector(1,0){10}} \put(1,0){\vector(1,0){10}} \put(1,0){\vector(1,0){10}} \put(1,$ 

**<sup>1</sup> Download** the spreadsheet and **click** enable editing

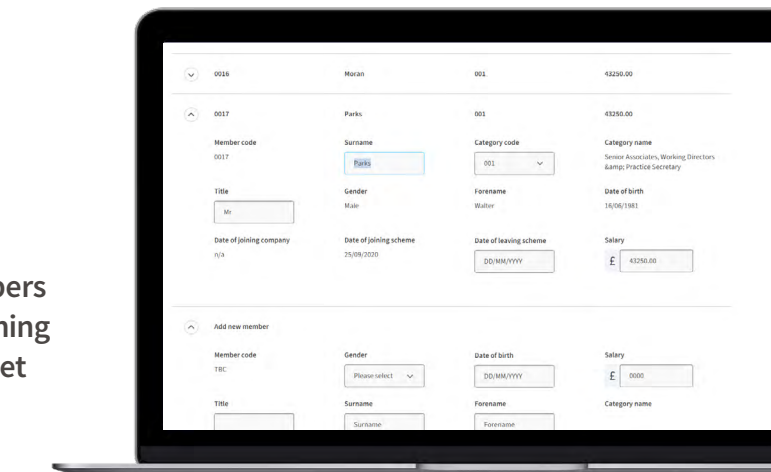

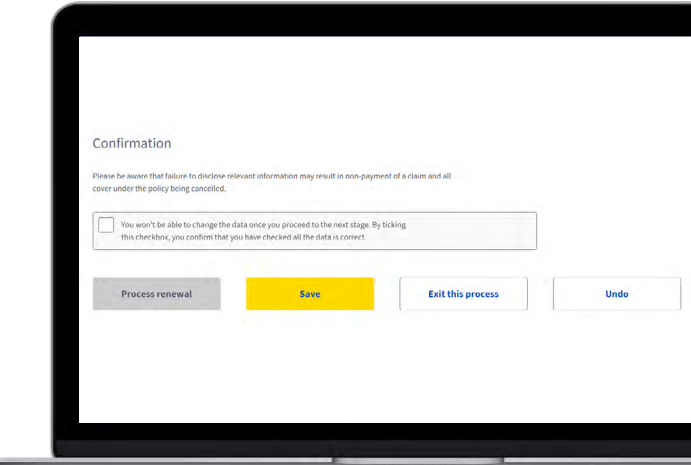

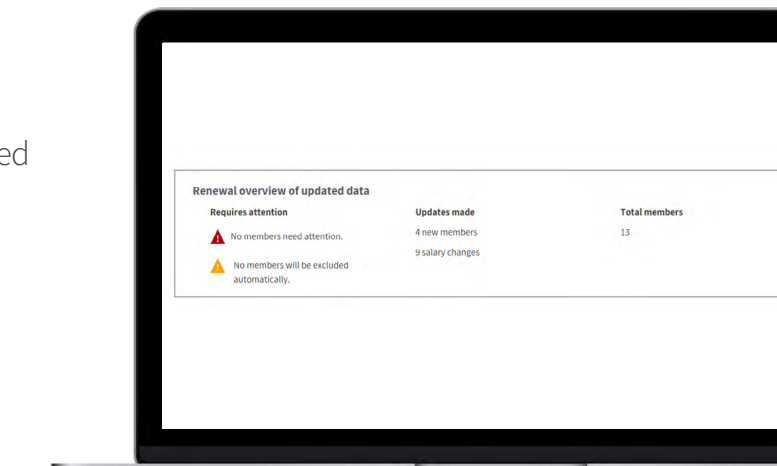

If you have lots of changes or have a policy with more than 20 members, you will need to upload your member data via our easy-to-use

**[Excel template here](https://static.aviva.io/content/dam/document-library/adviser/groupprotection/Renewal_upload_template.xlsx)** 

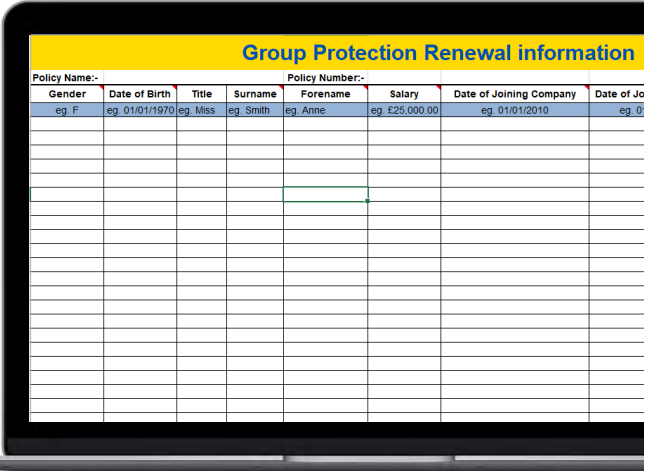

**5** You will then be able to see your data and make any **changes / amends**

> **Please note, red notifications indicate that the member needs attention, this might be something like a missing category code.** Amber notifications will show you any member that are to be excluded from the policy, explain why. It may be that some members don't meet  **the eligibility criteria.**

**<sup>2</sup>** Before you **upload** your data, **hover** over the titles to find tips and guidance on how to upload your data correctly. It is important to make sure you have entered the data in the expected format to avoid the spreadsheet being rejected. The spreadsheet will get **rejected** if the file is larger than 5mb.

**<sup>3</sup>** Once you have **uploaded** your data, **click** save

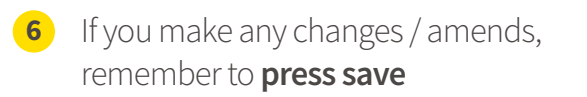

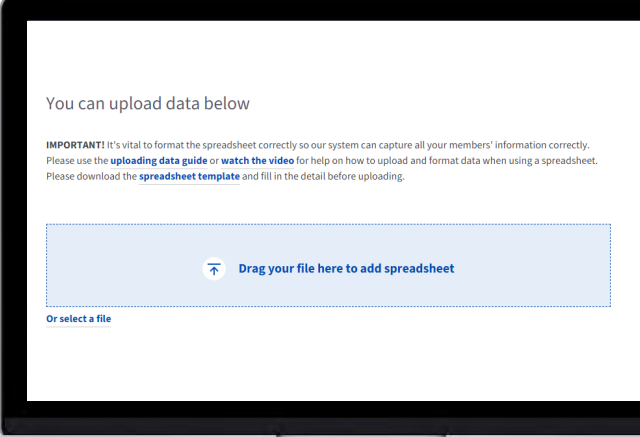

**<sup>4</sup> Drag or upload** the saved Excel file onto AGPOL

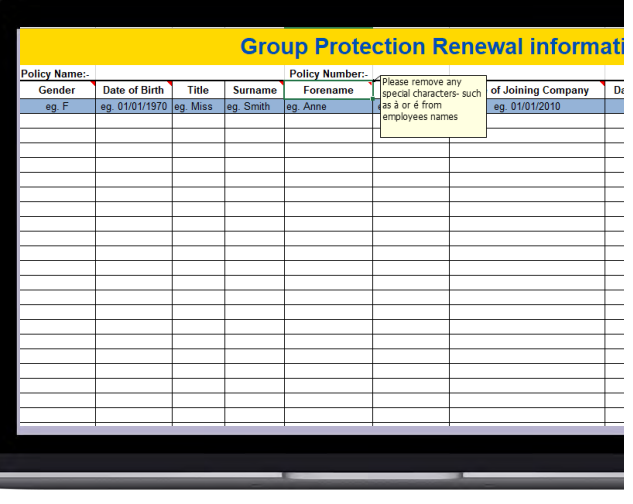

**<sup>7</sup>** Once you **save** your data, you will be presented with a renewal overview which will give you a high-level summary of the changes you have made. This is to ensure you are happy with the changes

## **Before you get started**

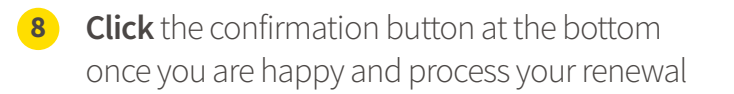

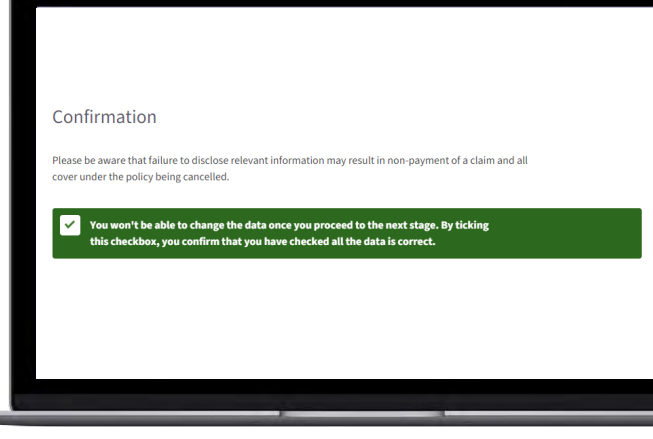

## **If you need further assistance**

- [Watch our 'How to' video on uploading member data here](https://players.brightcove.net/4890340210001/default_default/index.html?videoId=6319883041112)
- **[Or, contact our support team here](mailto:GroupProtectionSalesSupport%40aviva.com?subject=)**  $\circled{r}$

Aviva Life & Pensions UK Limited. Registered in England No 3253947. Aviva, Wellington Row, York, YO90 1WR. Authorised by the Prudential Regulation Authority and regulated by the Financial Conduct Authority and the Prudential Regulation Authority. Firm Reference Number 185896. Member of the Association of British Insurers. Thrive is not an insurance product and is not authorised or regulated by the Financial Conduct Authority or the Prudential Regulation Authority.

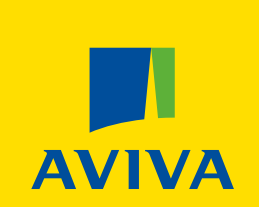